# Kişisel Verilerin Korunması Kanunu (KVKK) Uygulaması

## 1.KİŞİSEL VERİLERİN KORUNMASI KANUNU (KVKK)

6698 sayılı Kişisel Verilerin Korunması Kanununda kişisel veri, kimliği belirli veya belirlenebilir gerçek kişiye ilişkin her türlü bilgi olarak tanımlanmaktadır. Her türlü bilgi deyimi ile aslında sadece bireyin kesin teşhisini sağlayan ad, soyad, doğum tarihi, doğum yeri gibi bilgiler değil; aynı zamanda bireyin belirlenebilir kılınmasını sağlayan fiziki, ailevi, ekonomik, sosyal ve buna benzer özelliklere ilişkin bilgiler de kastedilmektedir.

Kişinin açık rızası; belirli bir konuya ilişkin olmalı, bilgilendirmeye dayanmalı ve özgürce verilmiş olmalıdır. Kişinin açık rızası olmadan; kişisel veriler sağlanamaz, işlenemez, başka bir veri tabanına veya yurtdışına aktarılamaz. Kanunun 7. maddesine göre kişisel veriler hukuka uygun şekilde işlenmiş olsalar dahi, işlenmeyi gerektiren sebepler ortadan kalktığında veri sorumlusu tarafından resen veya ilgili kişinin talebi üzerine silinmeli, yok edilmeli veya anonim hale getirilmelidir. Tüm bu işlemler veri sorumlusu tarafından yönetilir.

Netsis 3 Bordro uygulamasında KVKK kapsamında;

- Açık rıza tabiri Kişisel Veri İzni tanımıyla yürütülmektedir. Kişisel Veri İzni; işten ayrılan veya halihazırda çalışan kişi veya kişilerden veri alanı bazında alınan rızayı ifade eder.
- Kişisel Verilerin Korunması Kanununda belirtilen kişisel verilerin silinmesi, yok edilmesi veya anonimleştirilmesi seçeneklerinden "Anonimleştirme" yöntemi kullanılmış olup, anonimleştirme ile verilerin anlaşılmaz hale getirilmesi amaçlanmaktadır.

#### 2.KVKK.exe KURULUMU

Bu kurulum, sadece Netsis 3 Bordro uygulaması kullandığı durum için geçerlidir.

Netsis 3 Bordro ile Netsis HR ürünleri birlikte kullanıldığı durumda 1.0.0 versiyonunun kullanılmaması gerekir. Netsis HR uygulamasının kullanıldığı durumlar için geçerli KVKK.exe uygulaması sonraki sürümlerde duyurulacaktır.

KVKK setup.exe, set bölgesinde "Personel" dizini altında yer almaktadır.

### 3.KULLANICI VE YETKİ TANIMLAMA

Öncelikle KVKK ile uyumlu güncel Merkezi Kimlik Yönetimi kurulumu veya güncellemesinin yapılması gerekmektedir.

Merkezi Kimlik Yönetimi (SSO) kurulumu sonrası, KVKK uygulamasına giriş yapacak kullanıcı için kullanıcı hak tanımlaması yapılması gerekir. Kullanıcı Hakları ekranına girilir, ilgili kullanıcı, Personel uygulaması ve şirket seçimi yapılır. Seçim yaptıktan sonra aşağıdaki listede 301 modülü altında "KVKK Modülü" isimli yeni bir hak tanımı gelecektir. KVKK uygulamasına yetki vermek için bu Hak tanımı üzerindeki 4 yetkiden en az birini seçip kaydetmek yeterli olacaktır.

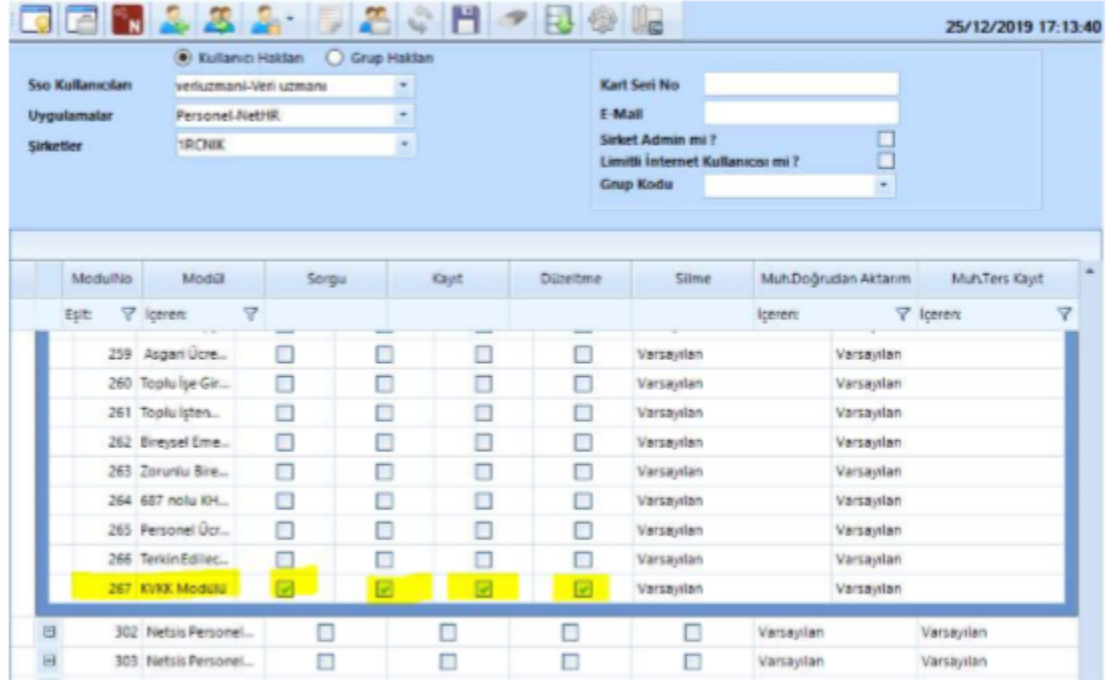

Kullanıcı işlemleri sonrası uygulama girişe hazır durumda olacaktır.

## 4.UYGULAMAYA GİRİŞ

 $\mathbf{r}$ 

Kurulum sonrası masaüstünüzde aşağıdaki kısayol oluşturulur.

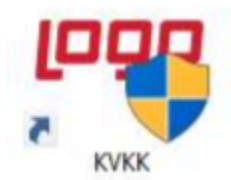

Uygulamayı sağ tuşla Yönetici olarak çalıştırarak (Run as administrator) uygulamaya giriş yapılır. Kurulum sonrası ilk girişte aşağıdaki Konfigürasyon Bilgileri ekranı gelir. Ürün Bilgisi olarak Netsis Personel seçilir.

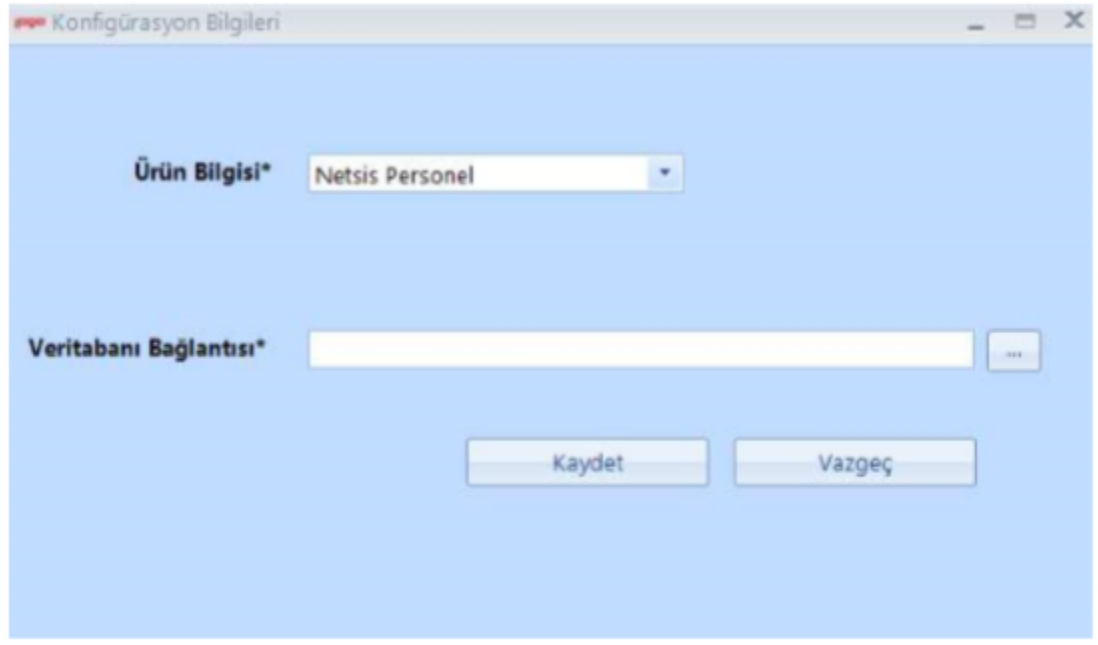

Veritabanı Bağlantısına tıklandığında aşağıdaki ekran gelir. Burada Server Name seçimi yapılır, Windows Authentication veya SQL Server Authentication seçenekleriyle SQL kullanıcı adı ve şifre bilgileri tanımlanır ve çalışılmak istenen personel veritabanı seçilerek kayıt tamamlanır. Bağlantı Bilgilerinden emin olmak adına "Test Connection" ile girilen bilgilerle bağlantı testi yapılması önerilir.

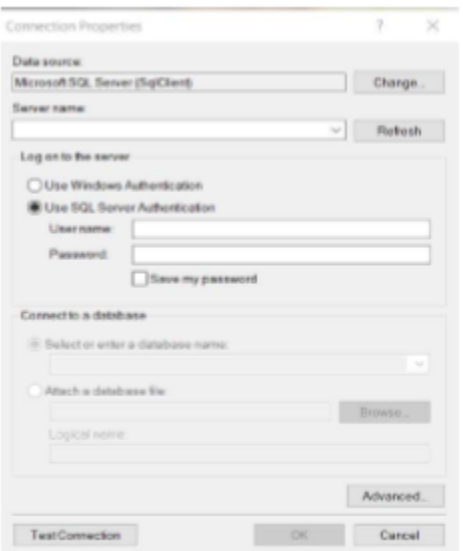

Bağlantı bilgileri kaydedildikten sonra Konfigürasyon Bilgileri ekranında Kaydet butonuna tıklanır, giriş ekranı gelir.

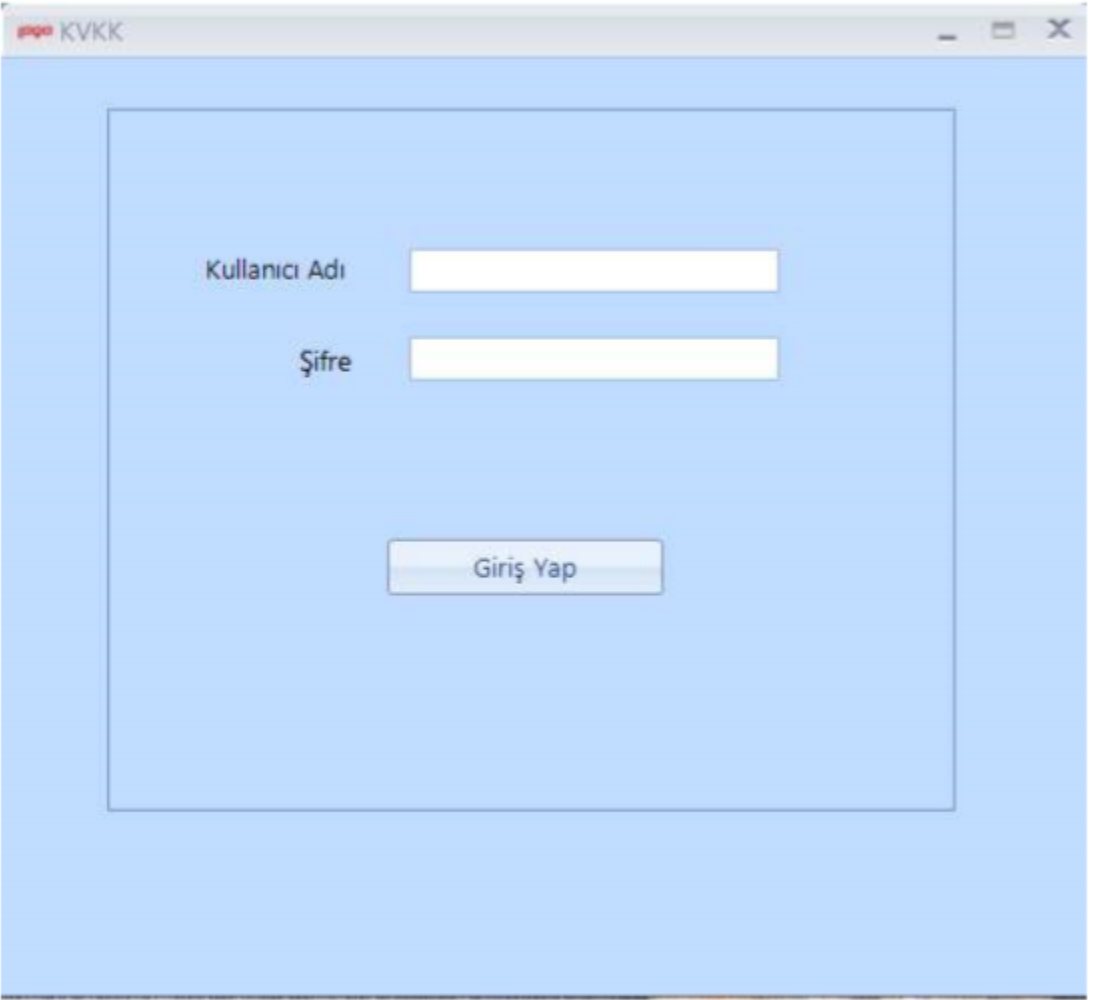

Gelen giriş ekranında KVKK için Merkezi Kimlik Yönetiminden tanımlanan kullanıcı adı ve şifre bilgileri girilir ve giriş yapılır.

Uygulamaya girişte "Bu uygulama ile kişisel veri alanlarının anonim hale getirilmesi amaçlanmaktadır. Anonimleştirme işlemi ile verileriniz anlaşılmaz hale getirileceğinden, öncesinde veritabanı yedeği alınması tavsiye edilir. Anonimleştirme sonrası kontrollerin ardından veritabanı yedeği silinebilir." bilgilendirmesi ile ana ekran gelir.

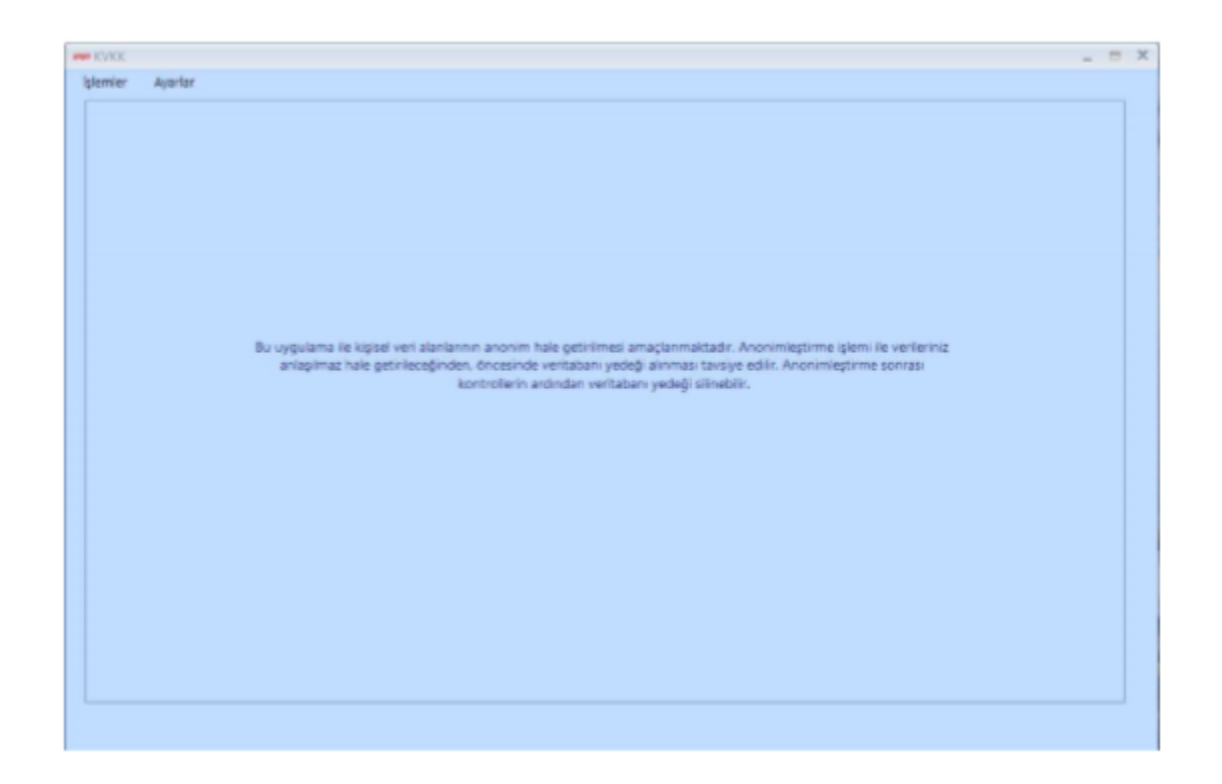

## 4.1. AYARLAR MENÜSÜ

### 4.1.1. Anonim Alan Varsayılan Tanımları

İlk olarak Ayarlar – Anonim alan Varsayılan Tanımları ekranından anonimleşecek verilere sistem tarafından gönderilecek öndeğerler belirlenir. Varsayılan değerler belirlemeden anonimleştirme yapılamaz.

Örnek olarak; Personel Sabit Kartında yer alan Doğum Yeri alanı metin alanıdır. Metin alanları için bu ekrandan belirlenen varsayılan değer \*\*\*\* ise, anonimleştirme ile Doğum Yeri alanında yazan değer \*\*\*\* ile güncellenir. Varsayılan değer "silindi" ise, anonimleştirme ile Doğum Yeri alanında yazan değer "silindi" metni ile güncellenir.

Personel Sabit Kartında yer alan Doğum Tarihi alanı tarih alanıdır. Tarih alanları için bu ekrandan belirlenen varsayılan değer "01.01.1990" ise, anonimleştirme ile Doğum Tarihi alanında yazan değer "01.01.1990" ile güncellenir.

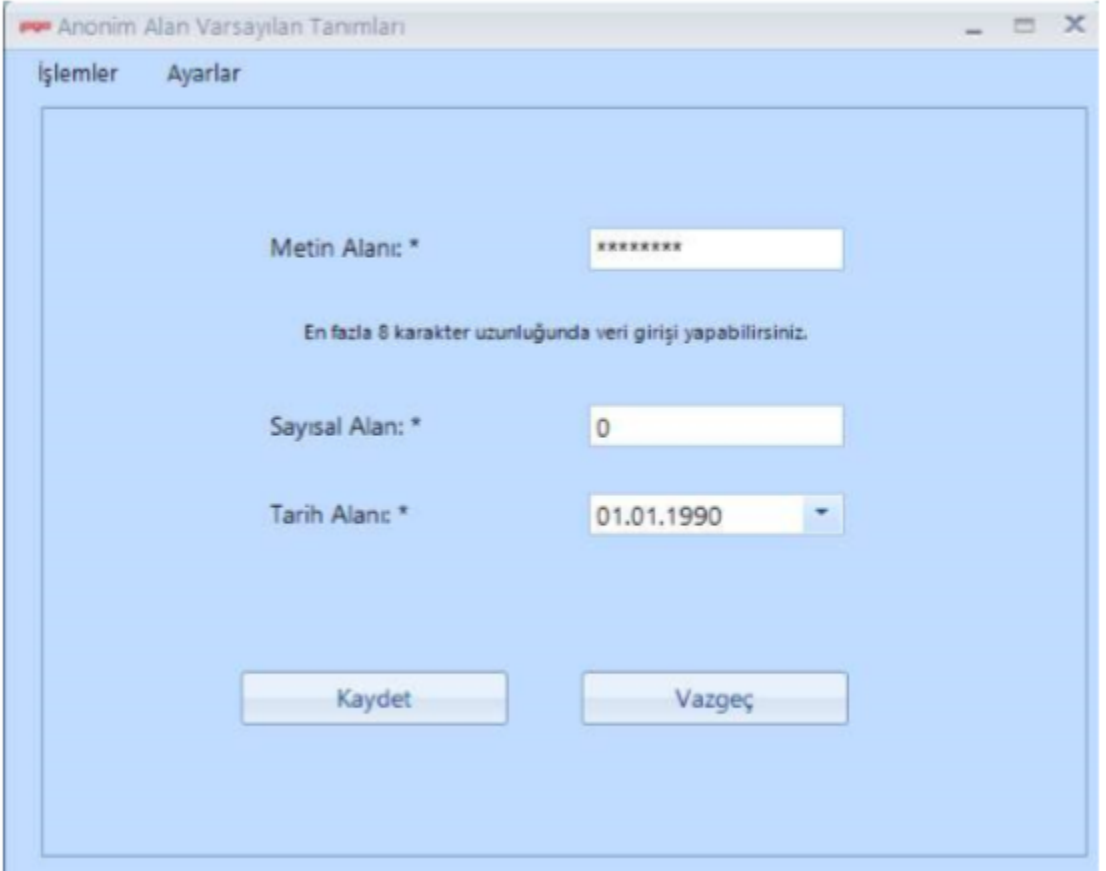

#### Seçimli Alanlar

Açılır kutu, onay kutucuğu, onay düğmesi gibi seçimli alanlarda çok farklı alternatifler olduğundan (Kadın/Erkek, Evet/Hayır, Kan Grupları vs.) öndeğer olarak belirlenmiş değerlerle güncellenecektir. Bu değerler veritabanında kaydın tutulma sırasına göre belirlenmiştir.

- Cinsiyet alanı Erkek
- Kan Grubu alanı 0 RH -
- Medeni Hal alanı Bekar
- Tahsil alanı "-Yok"
- Sakatlık alanı Hayır
- Eski Hükümlü alanı Hayır
- Göçmen alanı Hayır
- Terörle Mücadele alanı Hayır
- Sakatlık Derecesi 0
- Eş Çocuk Ekranı Cinsiyet Alanı Erkek
- Meslek Kodu alanı meslek tablosunda bulunan ilk kayıt öndeğerler olarak belirlenmiştir.

'E' , 'H' şeklinde ('Evet', 'Hayır') seçimli alanlarda anonimleştirme sonucunda farklı kontrollere takılmamak adına anonimleştirmede 'H' (Hayır) değeri kullanılmıştır.

#### 4.1.2. Konfigürasyon Bilgileri

Konfigürasyon Bilgileri ekranı, uygulamaya girişte girilmiş ayarlarla dolu gelir. Konfigürasyon ekranına dair detaylar dokümanın önceki kısımlarında anlatılmıştır.

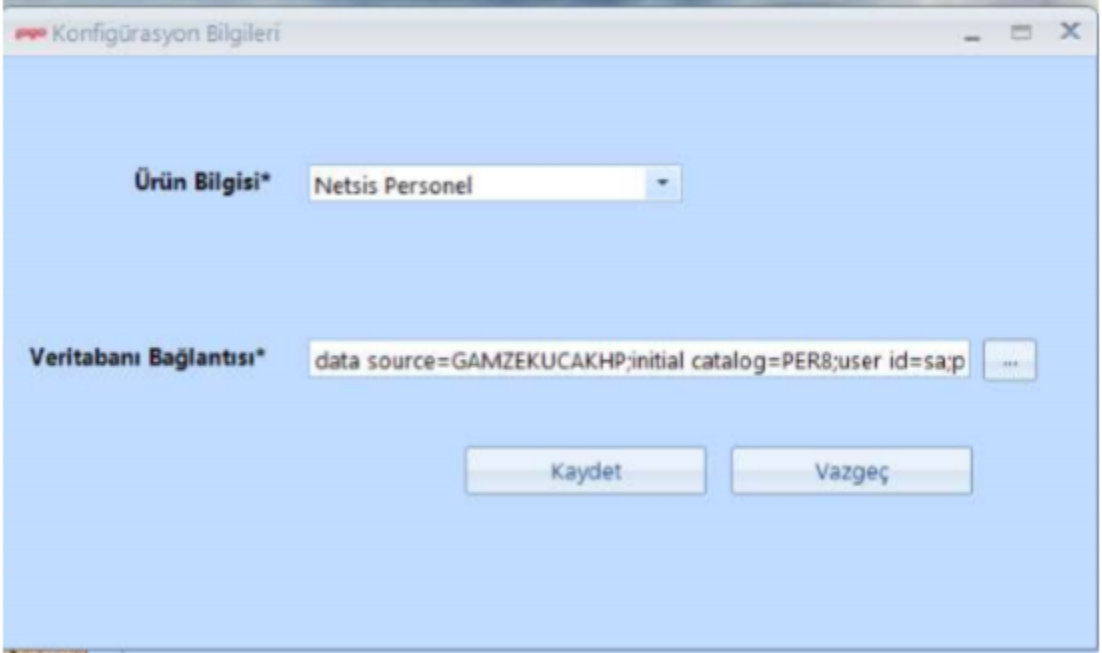

## 4.2. İŞLEMLER MENÜSÜ

### 4.2.1. Kişisel Veri İzinlerinin Yönetilmesi

Kişisel Veri İzni; işten ayrılan veya halihazırda çalışan kişi veya kişilerden veri alanı bazında alınan rızayı ifade eder.

Kişisel Veri İzinlerinin Yönetilmesi ekranı üzerinden hem daha önce girilmiş kişisel veri izinlerini görme, güncelleme, silme hem de yeni kişisel veri ekleme işlemleri yapılır.

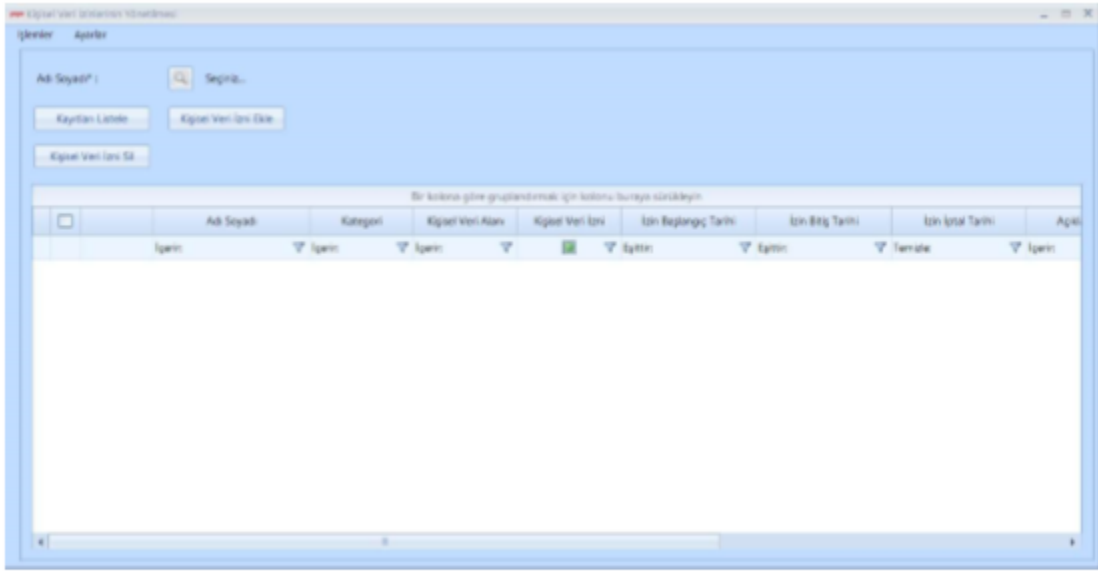

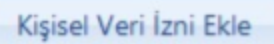

#### Ad Soyad seçimi yapılır.

Açılan rehberde özlüğün son işyerine dair kayıt gelir. Çalışan; aynı personel sabit kartıyla birden fazla işyerinde bulunmuş olabilir (personel transferi), bu esnada çalışana dair veritabanında birden fazla sicil kaydı oluşur fakat arayüzde tek bir personel sabit kartı bulunur ve veritabanında tek bir özlük kaydı yer alır. Özetle, veritabanında TBLSICIL tablosunda yer alan birden fazla sicil kaydının karşılığı tek bir TBLOZLUK kaydı olması kondisyonunda çalışanın geçmiş işyerlerindeki verilerde silinme talebi bulunması durumunda, TBLOZLUK tablosundaki alanlardan birinin anonimleştirilmesi güncel personel sabit kartındaki alanı da anonimleştirecektir. Bu nedenle kişi rehberine sadece özlük bazında en güncel kayıt getirilir.

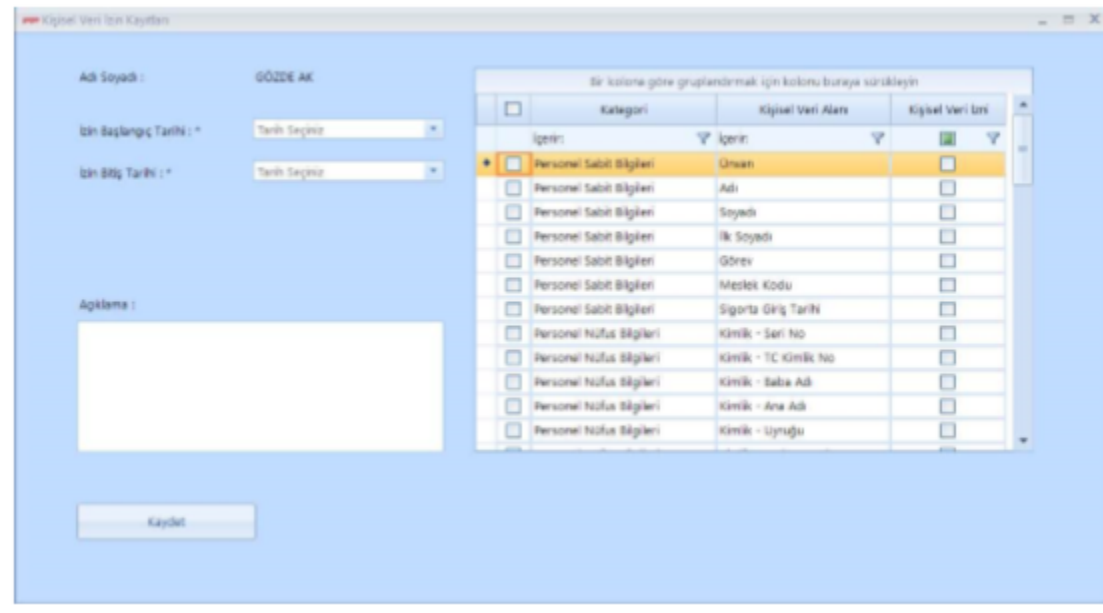

Kişisel Veri İzni Ekle butonuna tıklanır.

Açılan ekranın sol tarafında, kişiden alınan rıza doğrultusunda kişinin verilerinin saklanmasına/işlenmesine izin verdiği tarih aralığı ve açıklama girilir.

Ekranın sağ tarafında, personel uygulamasında yer alan alanlara göre, kategori bazında kişisel veri alanı listesi yer alır.

Çalışanın seçili tarih aralığı için saklanmasına/işlenmesine izin verdiği kişisel veri alanlarından seçim yapılır ve Kaydet butonuna tıklanır.

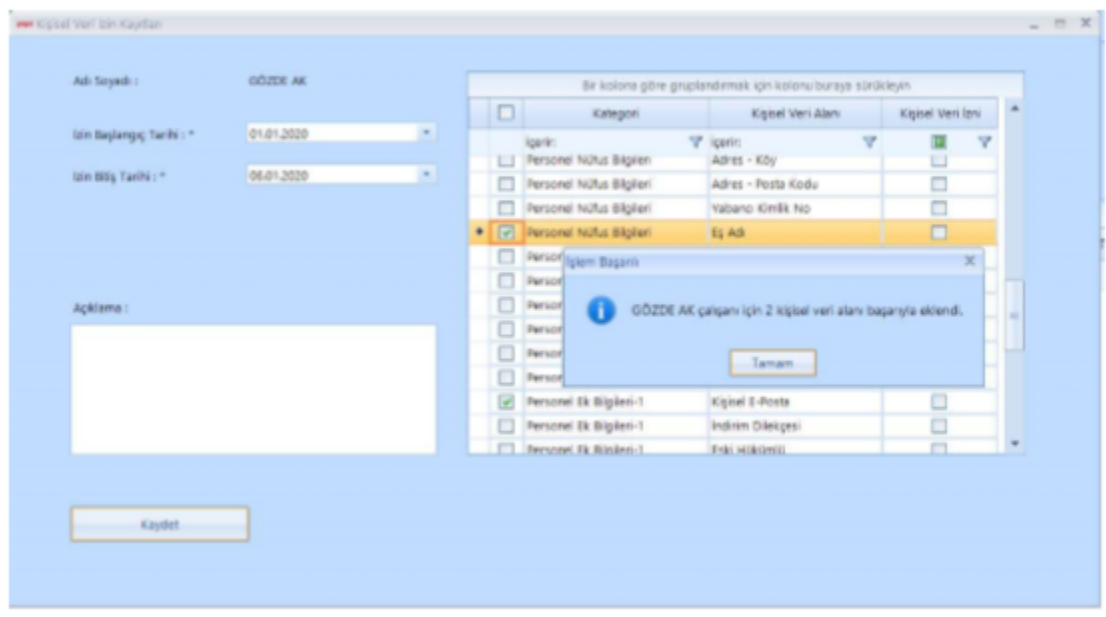

Tamam butonuna tıklanır ve ekran kapatılır. Eklenen kayıtlar, Kişisel Veri İzinlerinin Yönetilmesi ekranında gridde görülür.

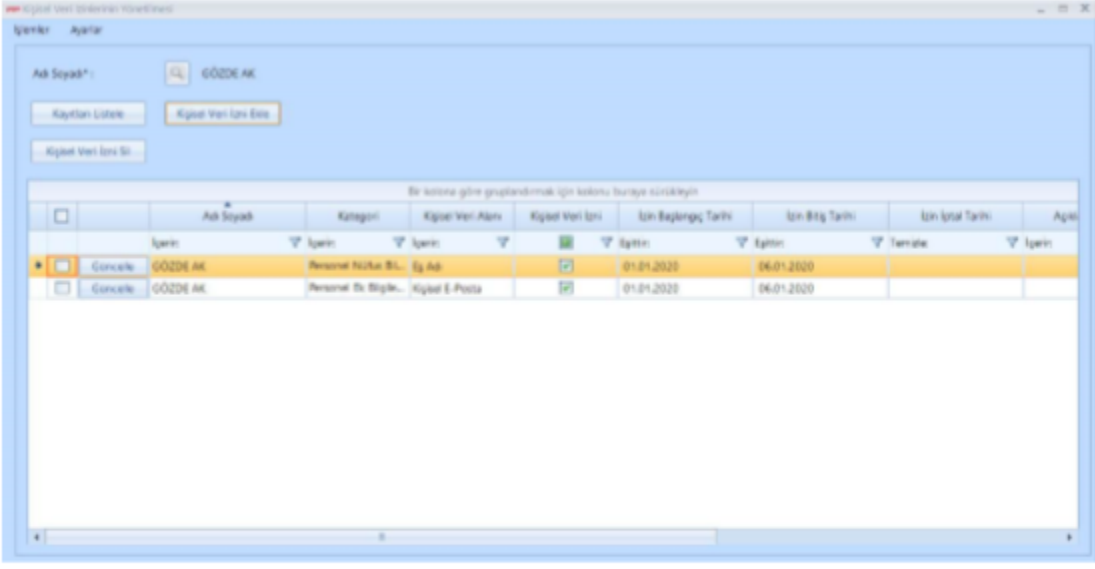

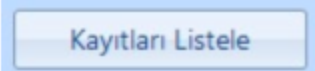

Ad Soyad seçilir ve Kayıtları Listele butonuna tıklanır. Sistem daha önce seçili kişiye dair girilmiş Kişisel Veri İzni kayıtlarını getirir.

Grid üzerinden satır bazında güncelleme veya silme işlemi yapılır.

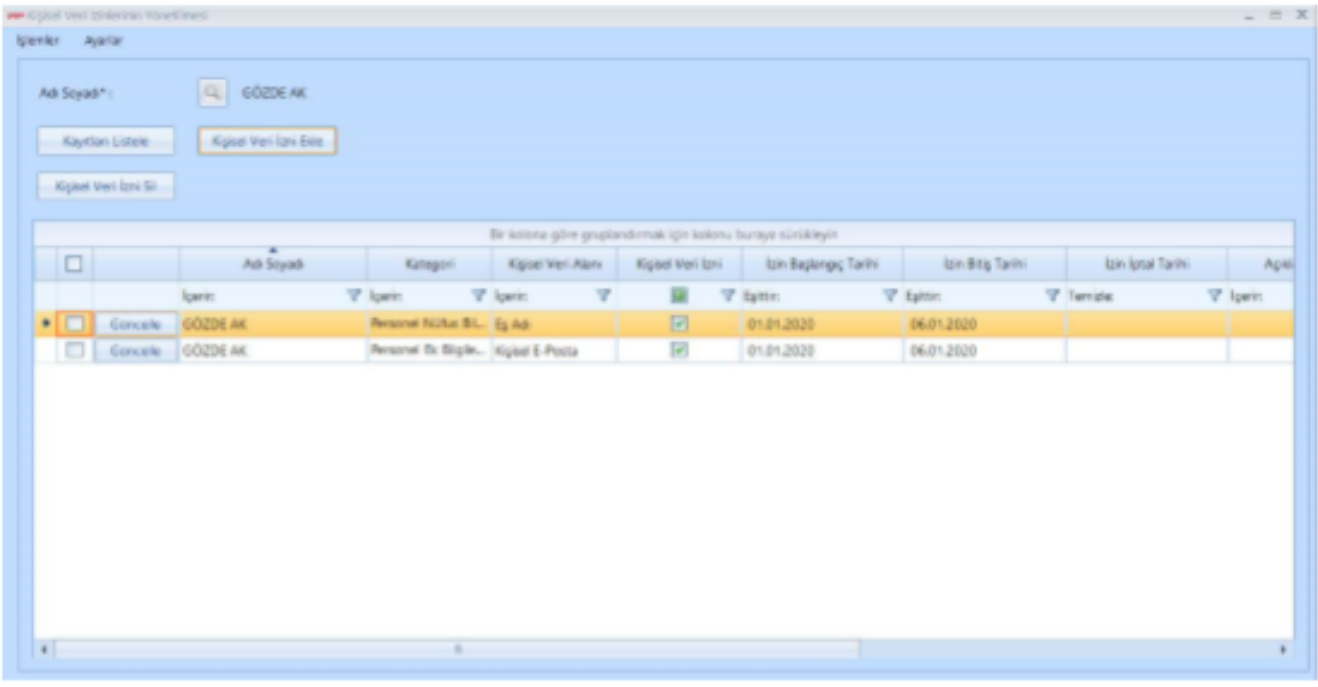

Kişisel veri alanı anonimleştirildiyse (Gridde "Anonimleşti" kolonu işaretliyse);

- **•** Satırda Güncelle butonu gelmez.
- Satırda seçime izin verilmez, dolayısıyla silinemez.

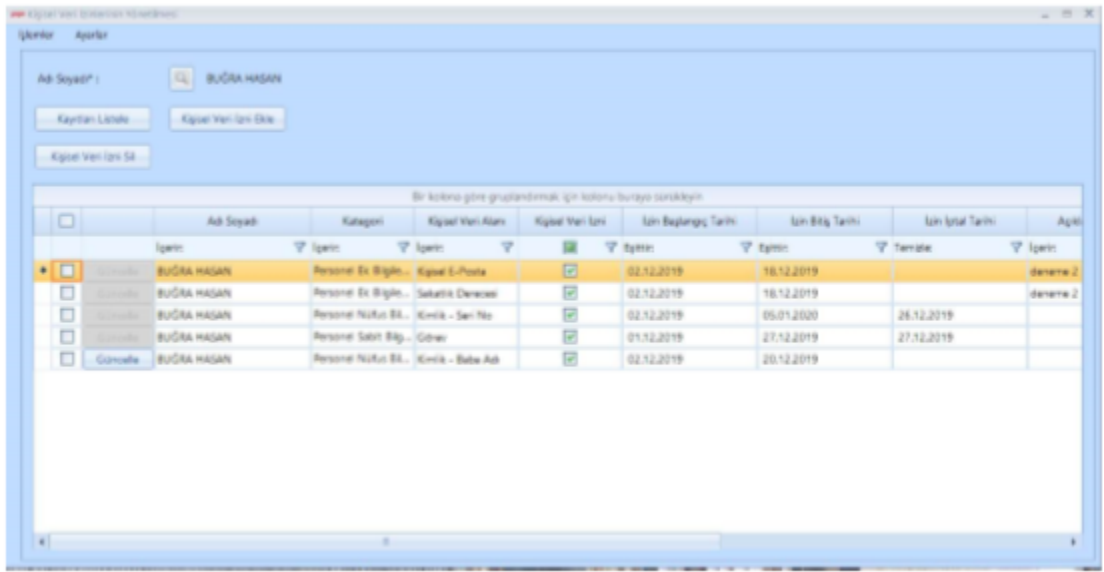

Güncelle butonuna tıklandığında; sadece izlenebilir olmak üzere Adı Soyadı ve İzin Bitiş Tarihi alanları gösterilir. Form üzerinde istenen değişiklikler yapılır, Kaydet butonuna tıklanır, seçili kişinin Kişisel Veri İzin kaydı güncellenir.

Kişisel verilerin anonimleştirilmesi süreci izin odaklıdır. Anonimleştirme işlemi ancak kişi adına verilmiş iznin süresi dolma durumunda yapılabilir. Bu sebeple, bu ekranda İzin Bitiş Tarihi güncellemesine izin verilmez. Hem çalışanın daha önceden vermiş olduğu bitiş tarihini güncelleme hem de takip amaçlı olmak üzere İzin İptal Tarihi sorulur. Burada girilen İzin İptal Tarihi kişi için yeni izin bitiş tarihi anlamına gelir.

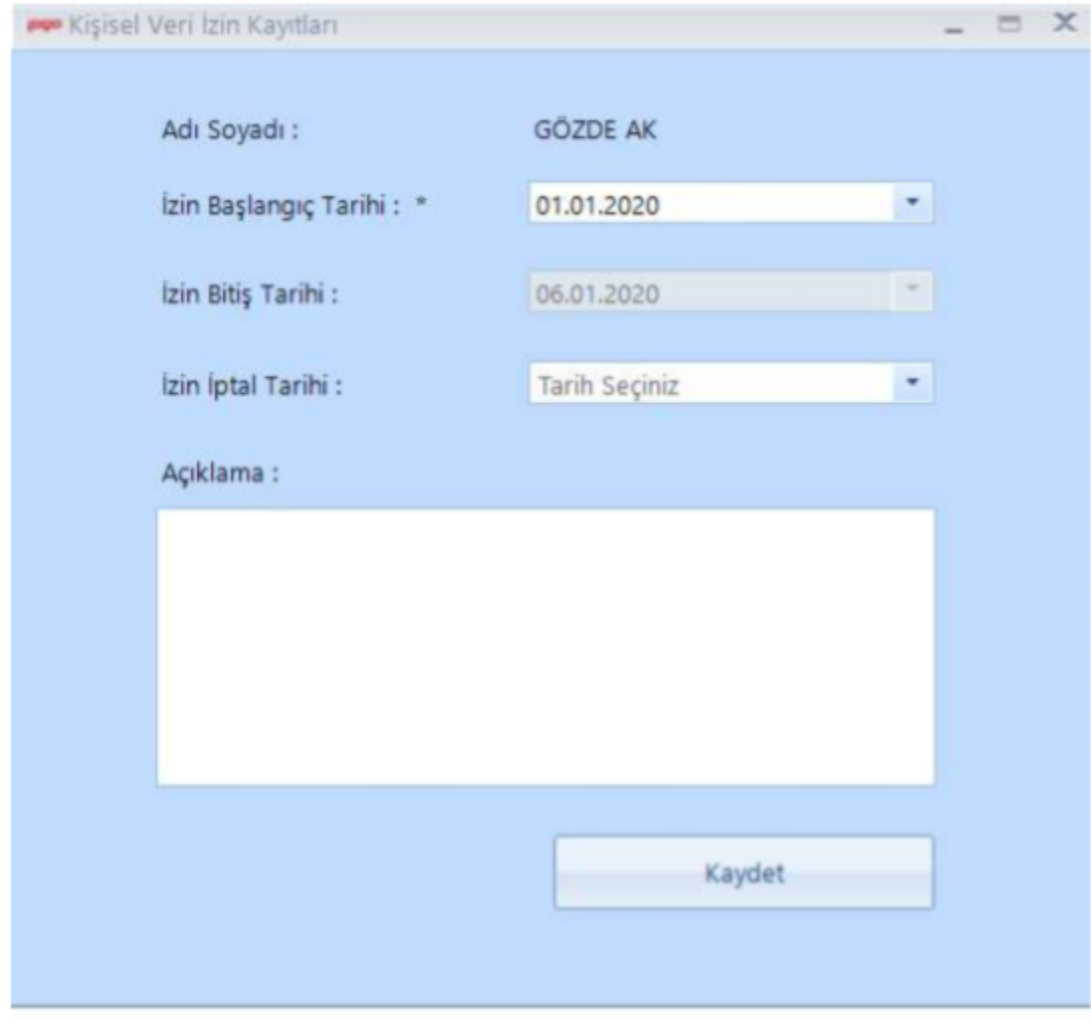

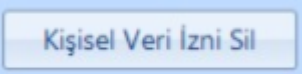

Ad Soyad seçilir ve Kayıtları Listele butonuna tıklanır. Sistem daha önce seçili kişiye dair girilmiş Kişisel Veri İzni kayıtlarını getirir. Gridde satır/satırlar seçilip Kişisel Veri İzni Sil butonuna tıklanır ve daha önceden girilmiş izinleri silme işlemi gerçekleştirilir.

Anonimleştirme işlemi çalıştırılan kişisel veri izin kayıtlarının silinmesine izin verilmez.

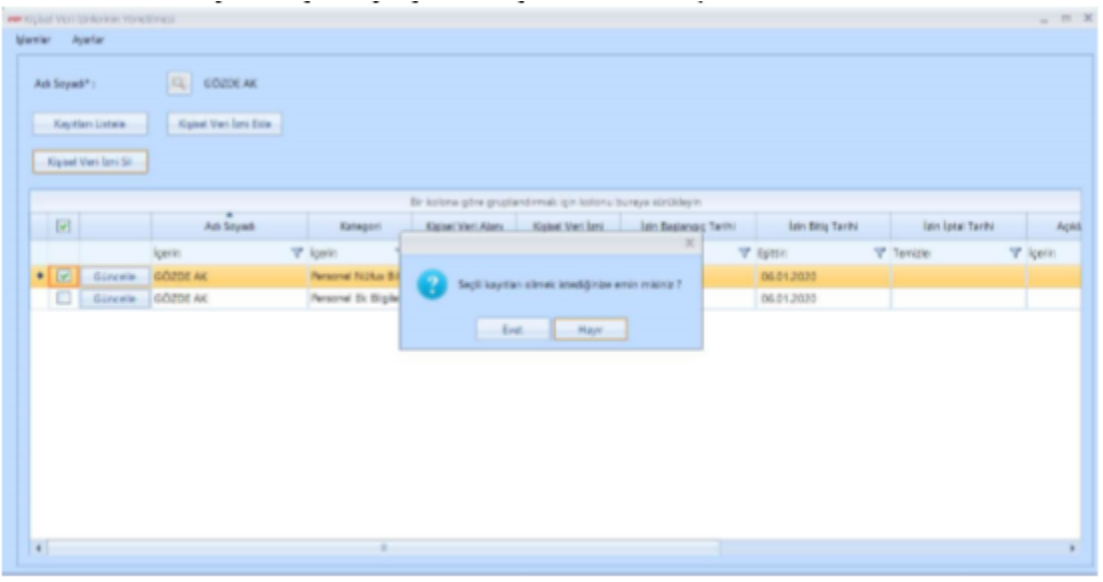

#### 4.2.2. Kişisel Verilerin Anonimleştirilmesi

Kanunun 7. maddesine göre kişisel veriler hukuka uygun şekilde işlenmiş olsalar dahi, işlenmeyi gerektiren sebepler ortadan kalktığında veri sorumlusu tarafından resen veya ilgili kişinin talebi üzerine silinmeli, yok edilmeli veya anonim hale getirilmelidir. Kişisel Verilerin Korunması Kanununda belirtilen kişisel verilerin silinmesi, yok edilmesi veya anonimleştirilmesi seçeneklerinden "Anonimleştirme" yöntemi kullanılmış olup, anonimleştirme ile verilerin anlaşılmaz hale getirilmesi amaçlanmaktadır.

Kişisel Verilerin Anonimleştirilmesi ekranında, Kişisel veri izinlerinin yönetilmesi ekranından girilmiş kişisel veri izin kayıtlarının anonimleştirilmesi (belirlenen varsayılan değerler doğrultusunda güncellenmesi) yapılır.

Ekranın üst kısmında, filtreler yer alır. Ekran üzerinden anonimleştirilmiş veri alanları listenebilir veya anonimleştirme işlemi çalıştırılabilir.

Filtrelerde;

- İzin bitiş süresi dolmadan anonimleştirmeyi engellemek adına tarih filtresinin günün tarihinden küçük olması gerekir. Tarih filtresi girilmemiş olsa da sistem sadece günün tarihinden küçük kayıtları getirir.
- Kurum/İşletme seçimi yapılmadan işyeri seçimine izin verilmez.

Filtreler belirlenip Kayıtları Listele butonuna tıklanır. Gride gelen kayıtlardan seçim yapılarak "Seçili Kayıtları Anonimleştir" butonuna tıklanır.

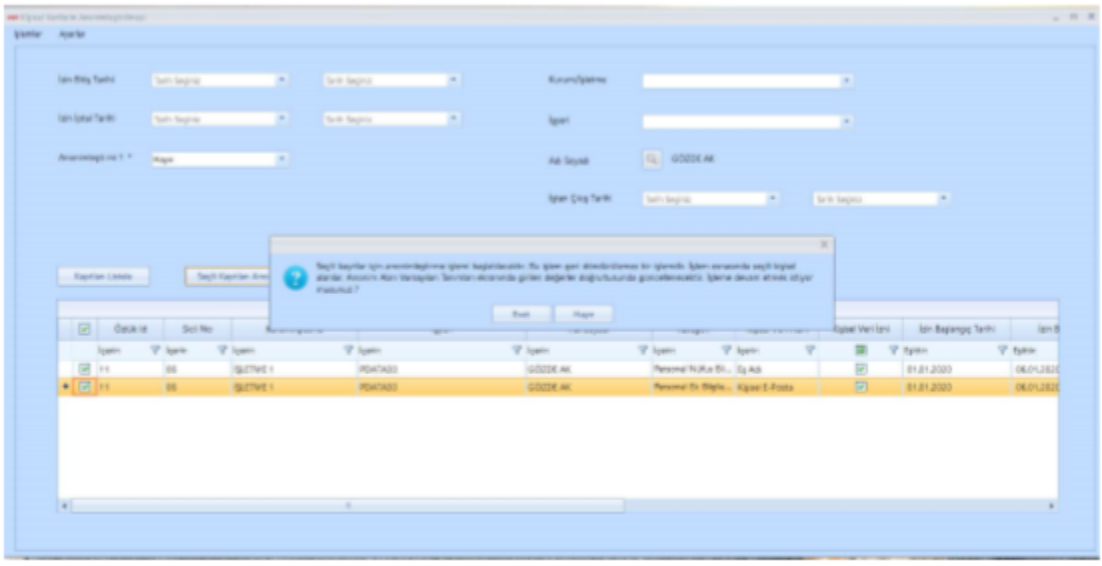

"Seçili kayıtlar için anonimleştirme işlemi başlatılacaktır. Bu işlem geri döndürülemez bir işlemdir. İşlem esnasında seçili kişisel alanlar, Anonim Alan Varsayılan Tanımları ekranında girilen değerler doğrultusunda güncellenecektir. İşleme devam etmek istiyor musunuz ?" sorgusu gelir. Seçili kayıtlarda veri alanlarının tipine göre (metin, sayısal, tarih ) ilgili veri alanı varsayılan değerlerle güncellenerek anonimleştirilir. Kaydın anonimleşme bilgisi, anonimleştirme tarihi ve anonimleştiren kullanıcı bilgileri grid üzerinden gözlenebilir.